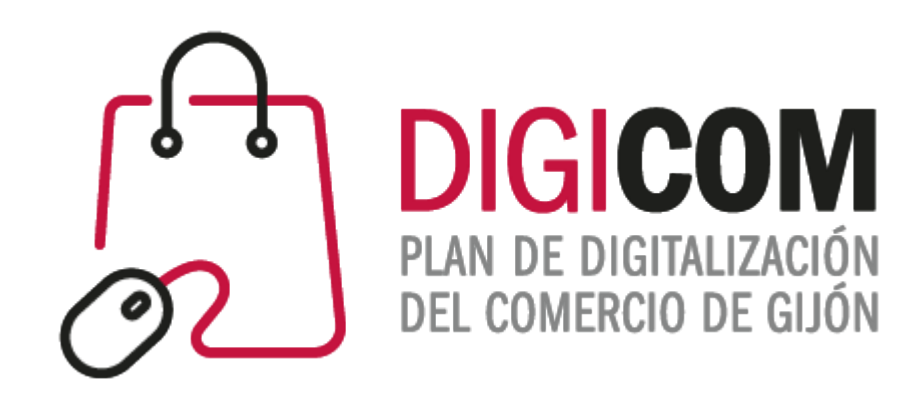

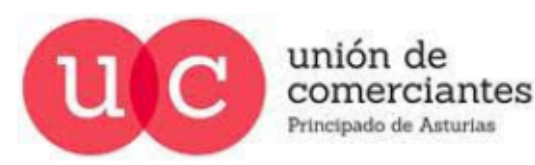

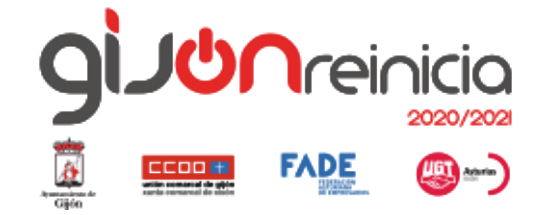

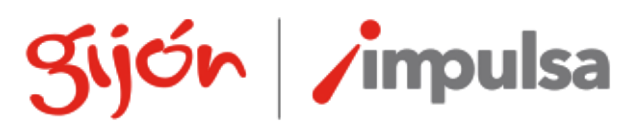

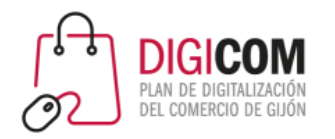

# Google Data Studio

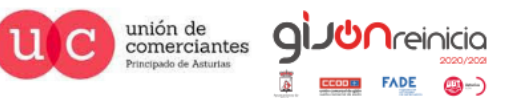

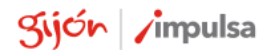

@-)

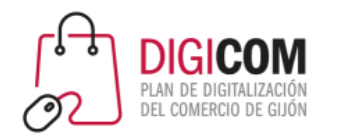

#### OBJETIVO: Darse cuenta de que **el valor de los datos no es sólo táctico, sino que puede ser estratégico**

- Dejar de preguntar "qué pasó", para preguntar "mes? por qué pasó":
	- o ¿Por qué tengo más visitas a la web el último
	- o ¿Por qué he tenido menos ventas del producto X?
	- o ¿Por qué el último jueves de marzo aumentaron tanto los suscritos al boletín?
	- o ¿Por qué la publicación X funcionó pero la Y no?
	- o ¿Por qué los martes viene más gente a la tienda?
- Mejorar el conocimiento de los clientes, para adaptar mejor nuestros productos/servicios, nuestras acciones de marketing o nuestros programas de fidelización

#### **Ninguna herramienta sustituye la investigación interna de nuestras prácticas de datos y análisis**

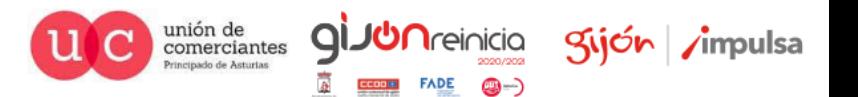

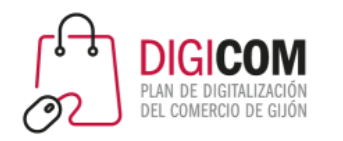

- Data Studio es una plataforma gratuita de **visualización de datos**.
- Permite conectar **varios conjuntos de datos** para tratarlos en un solo lugar y transformarlos en un informe útil.
- Incorpora distintos tipos de gráficos, cuadros y tablas para "**ver la historia"** detrás de los datos.
- Permite **compartir** los cuadros de mando (y colaborar entre varios usuarios para hacerlos) de forma sencilla o incrustándolos en la web.
- Se aloja **en la nube de Google**, por lo que los informes son accesibles desde cualquier dispositivo conectado a Internet.

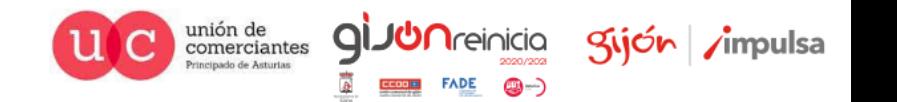

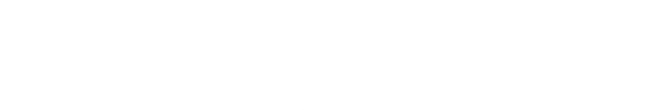

Kijón /impulsa

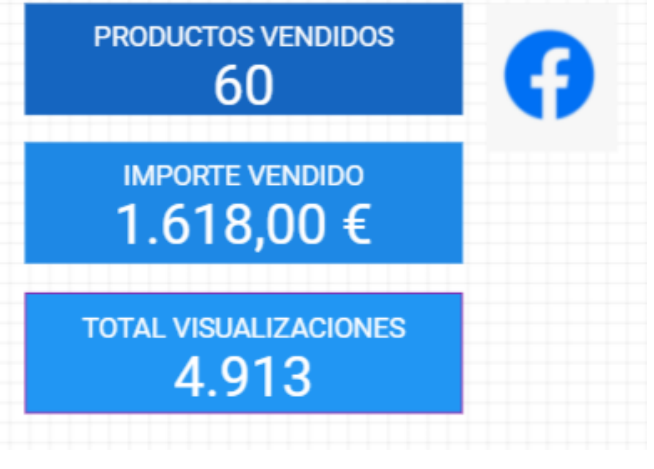

- Los informes se editan **insertando y arrastrando gráficos**, que pueden editarse utilizando filtros de datos y opciones de formato.
- También se pueden agregar **componentes de diseño**: texto, formas e imágenes, útiles para personalizarlos y comunicar diferentes objetivos.
- Se pueden cargar datos de una **variedad de sistemas diferentes**: Google Analytics, Google Sheets, MySQL, archivos CSV, Google Ads, etc. También es posible pueden crear **conexiones de datos personalizadas** mediante programación.
- Los datos se cargan **dinámicamente**, por lo que los informes siempre están actualizados.

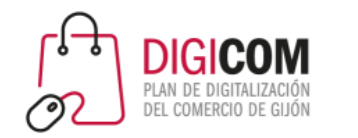

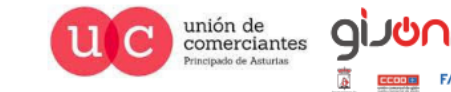

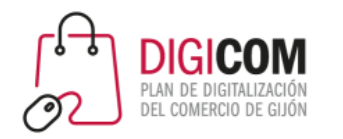

- Las fuentes de datos son conjuntos que contienen la información que queremos analizar. Incluyen dos tipos de datos:
	- **Dimensiones**: Información descriptiva sobre el registro, puede agruparse.
	- **Métricas**: Información numérica que puede agregarse: sumando, contando, haciendo medias…
- Los datos que Google Data Studio puede analizar deben estar organizados en filas y columnas, donde cada fila es un registro distinto.

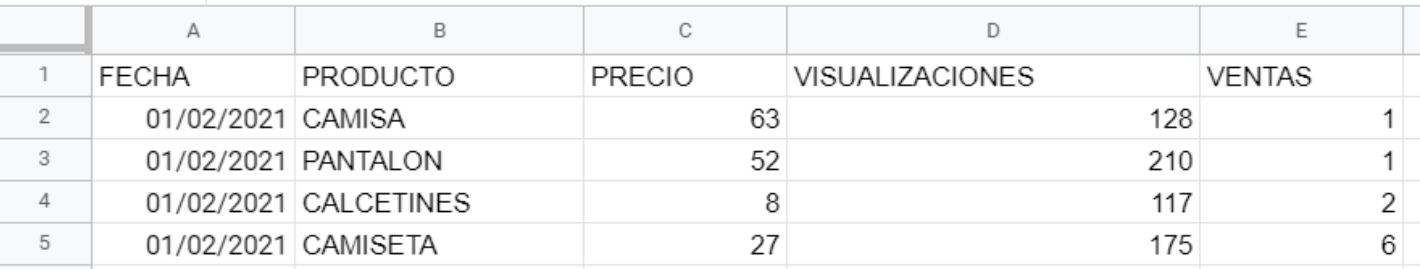

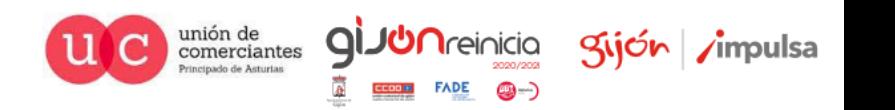

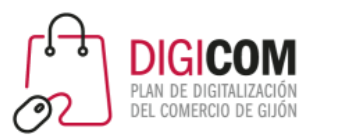

El uso que se le puede dar a esta herramienta es ilimitado, por ejemplo, resulta muy útil para evaluar el desarrollo de **tiendas online**. Algunas de las métricas que podemos analizar son:

- Visitas
- Transacciones
- Tasa de conversión
- Visibilidad de url
- Monitorización de keywords en el buscador
- Embudos de conversión
- Número de pedidos
- Comparativas con históricos

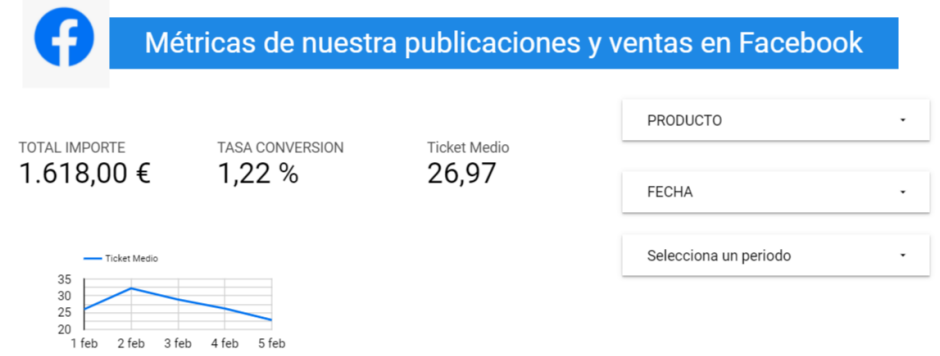

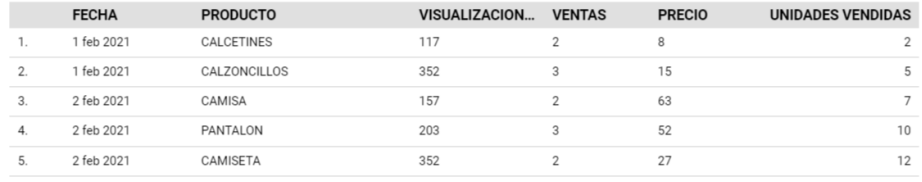

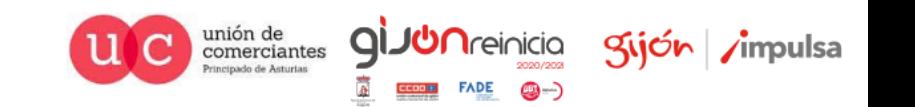

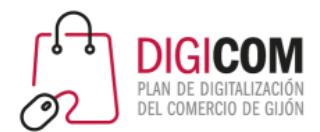

• Data Studio | Connect to Data

**OVERVIEW GALLERY**  **CONNECT TO DATA VISUALIZATIONS** 

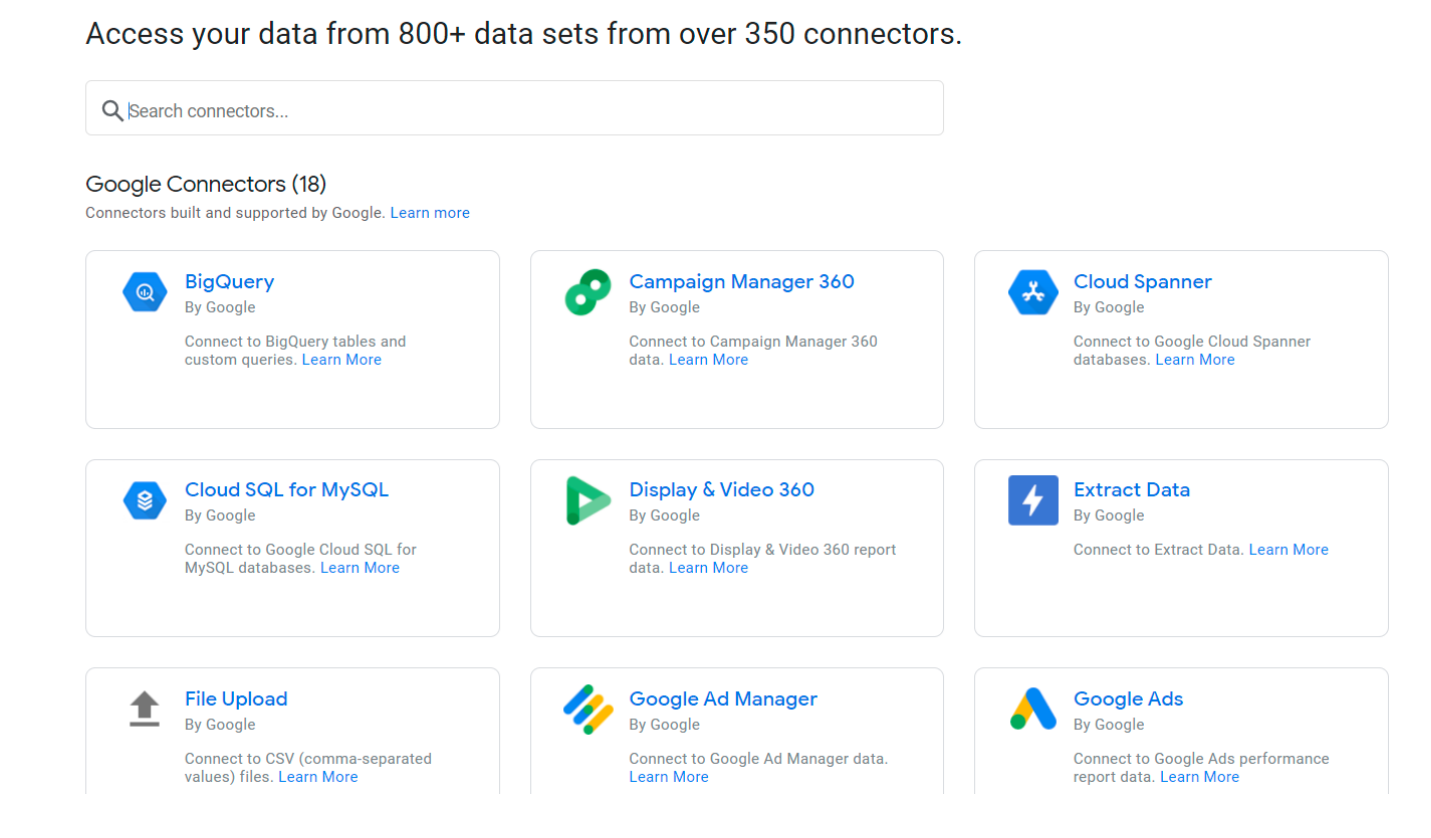

HOME

#### Google Data Studio

Puede obtener datos de mas de 800 conjuntos de datos y dispone de mas de 350 conectores para poder explotarlos

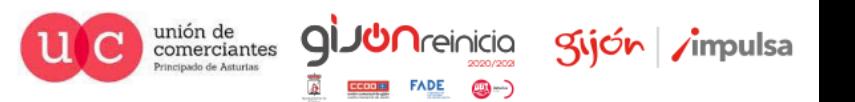

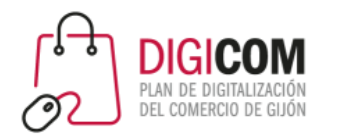

- Una vez conectadas, las fuentes de datos actúan como vínculos entre el origen y el informe: **los datos originales NO se modifican**, y se envían actualizados hacia la plataforma de Google DS cuando es necesario.
- Una vez conectada la fuente, en Google DS vemos el esquema de los datos (las dimensiones y las métricas), y podemos hacer **transformaciones** sobre ellos, inhabilitar o añadir columnas personalizadas, e incluir observaciones explicativas.

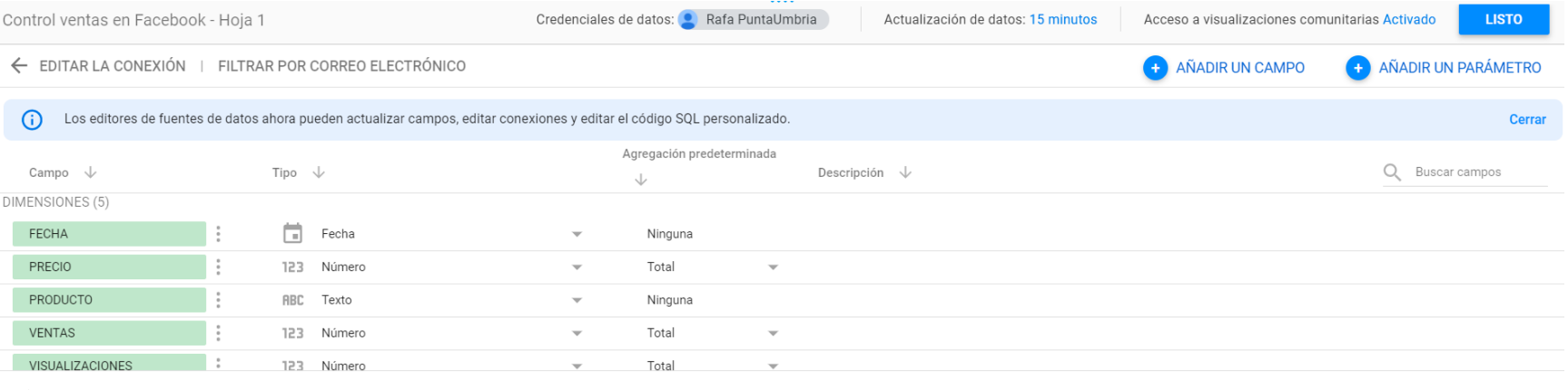

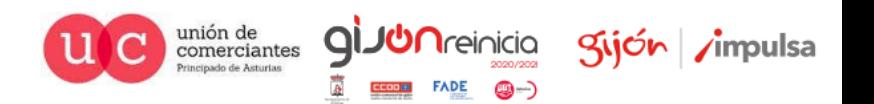

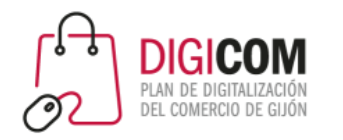

comerciantes

Kijón / *impulsa* 

- Los informes pueden tener **una o varias páginas**, si es necesario para organizar los datos de manera lógica.
- Al agregar un gráfico, se crea automáticamente con datos de la fuente de datos seleccionada, mostrando diferentes campos de datos **según el tipo de gráfico** que haya elegido: Por ejemplo, una serie muestra un análisis evolutivo de los datos a lo largo del tiempo, mientras que un mapa incluye dimensiones geográficas, si están disponibles en la fuente de datos.
- Es posible elegir los campos a mostrar, y **personalizar el diseño** del gráfico. Los tipos de gráficos se pueden cambiar sobre la marcha para ver cuál ilustra mejor los datos.
- También pueden agregarse controles interactivos, para que cualquiera que lo vea pueda filtrar los

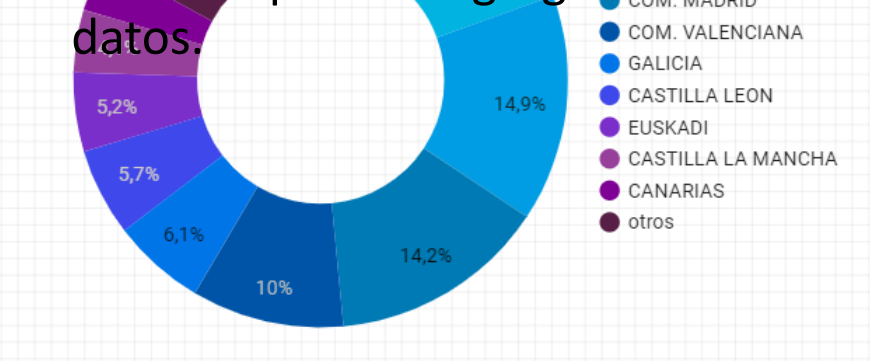

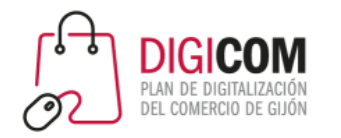

Los informes pueden verse desde una URL (permisos), invitar a usuarios, enviar por email (programado), descargarlo (PDF) o incrustarlo en un sitio web.

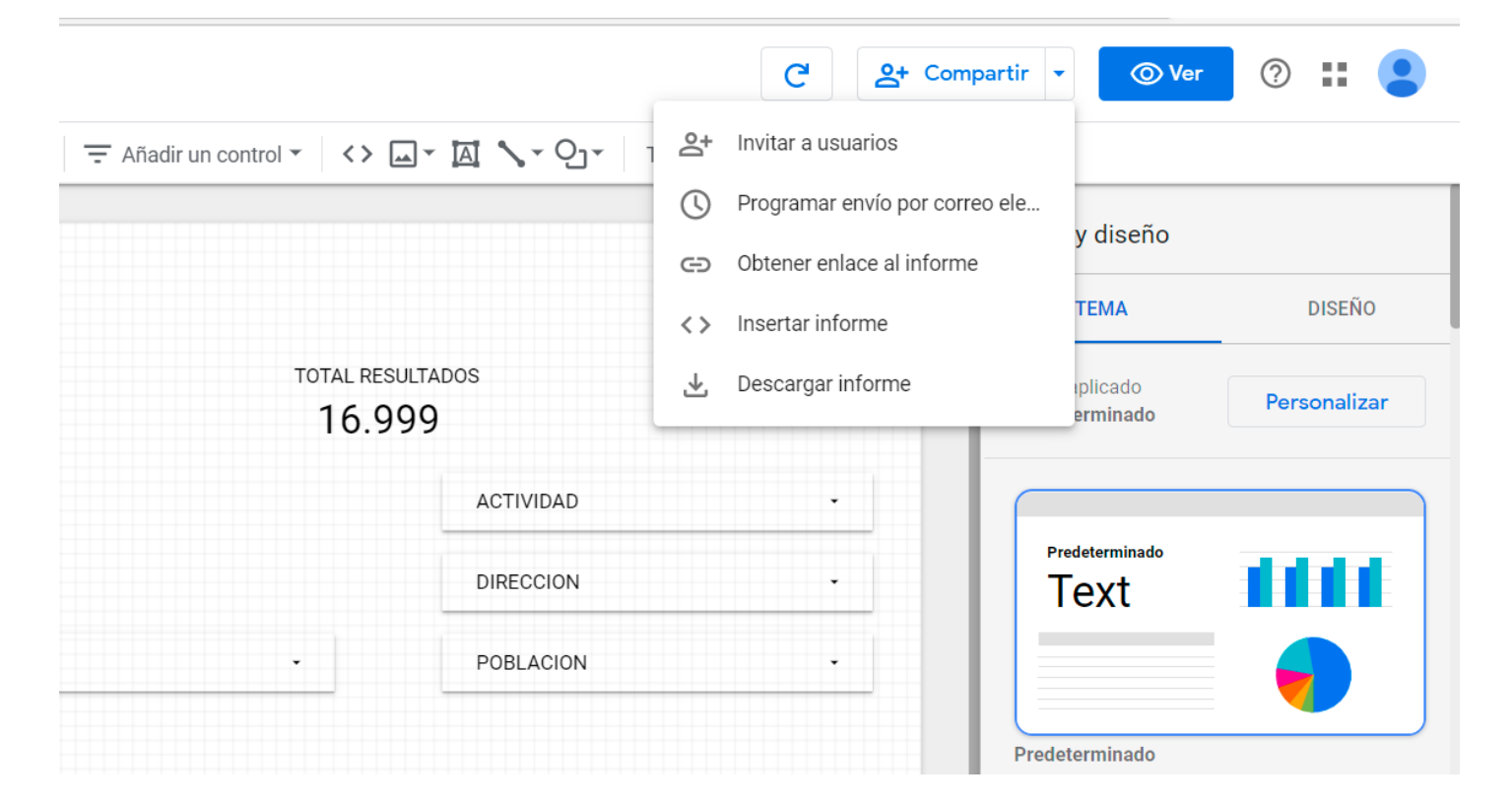

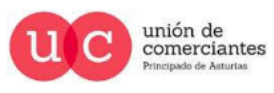

 $\mathsf{Q}$ 

**DA**reinicia

@-)

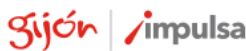

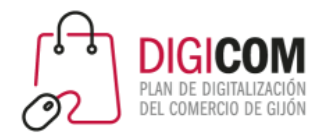

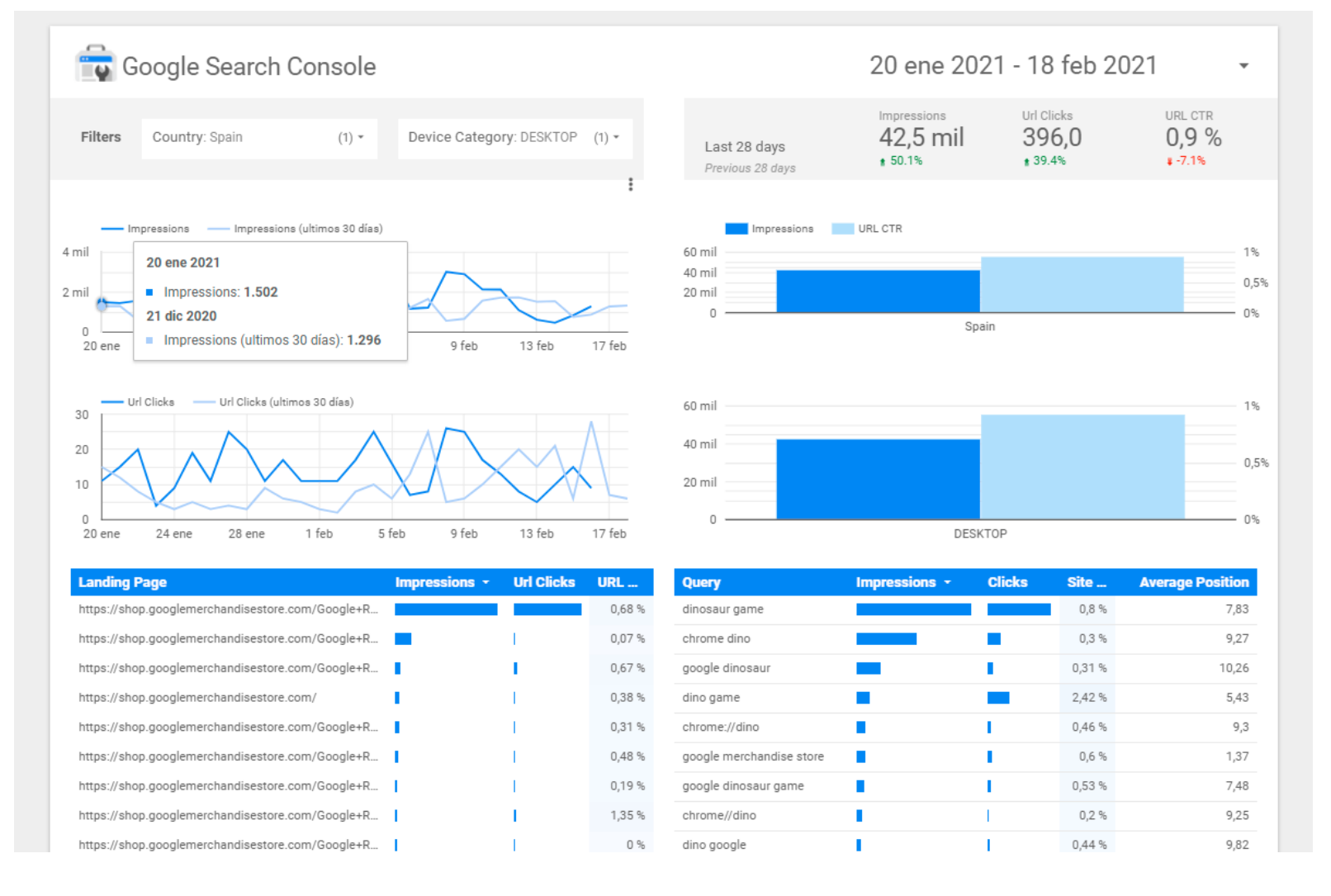

El propio Google Data Studio ofrece algunas plantillas para poder visualizar nuestros datos de Google Search Console

**JUN**reinicia

@-)

**ql** 

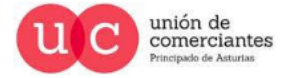

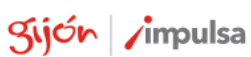

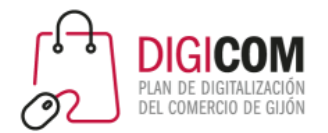

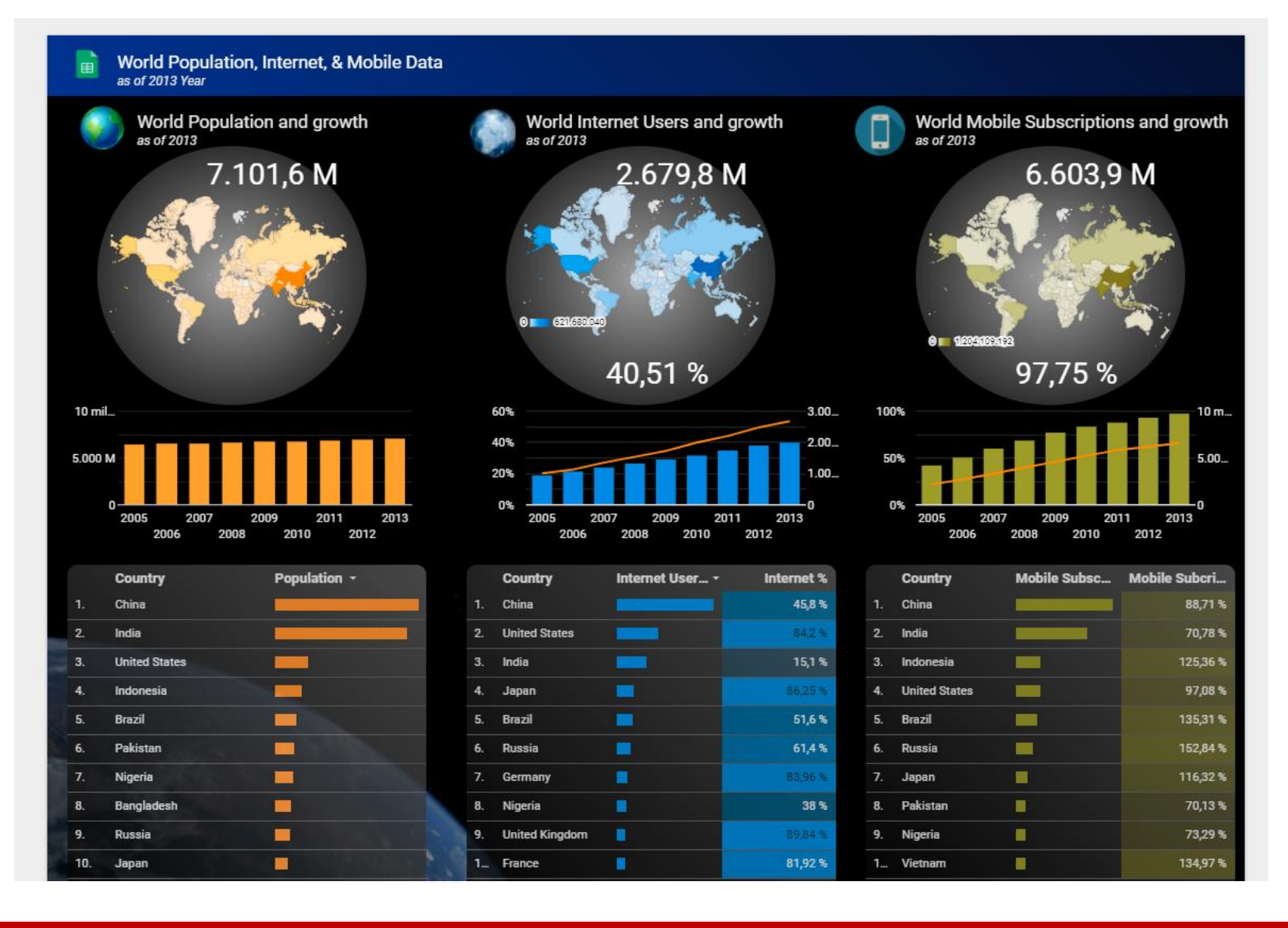

O datos poblacionales utilizando información que aparece en la Red o creada ex profeso para cualquier estudio o presentación.

**JUN**reinicia

**FADE** 

©-)

QI.

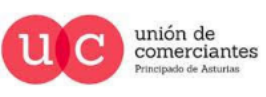

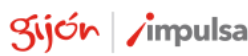

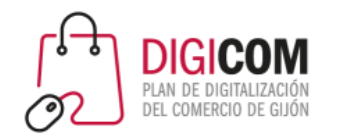

#### ¿Cómo podemos configurar nuestros informes de Data Studio?

Vamos como Data Studio nos permitirá llevar a cabo la creación de cuadros de mando vistosos, sencillos y muy visuales, para entender lo que está pasando o puede pasar en nuestro negocio.

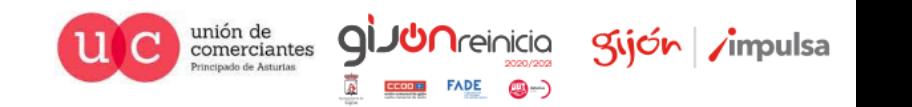

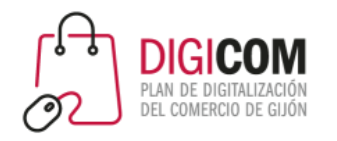

Lo primero que debemos hacer es acceder a <https://datastudio.google.com/navigation/reporting> desde nuestro perfil de Gmail y crear un nuevo informe.

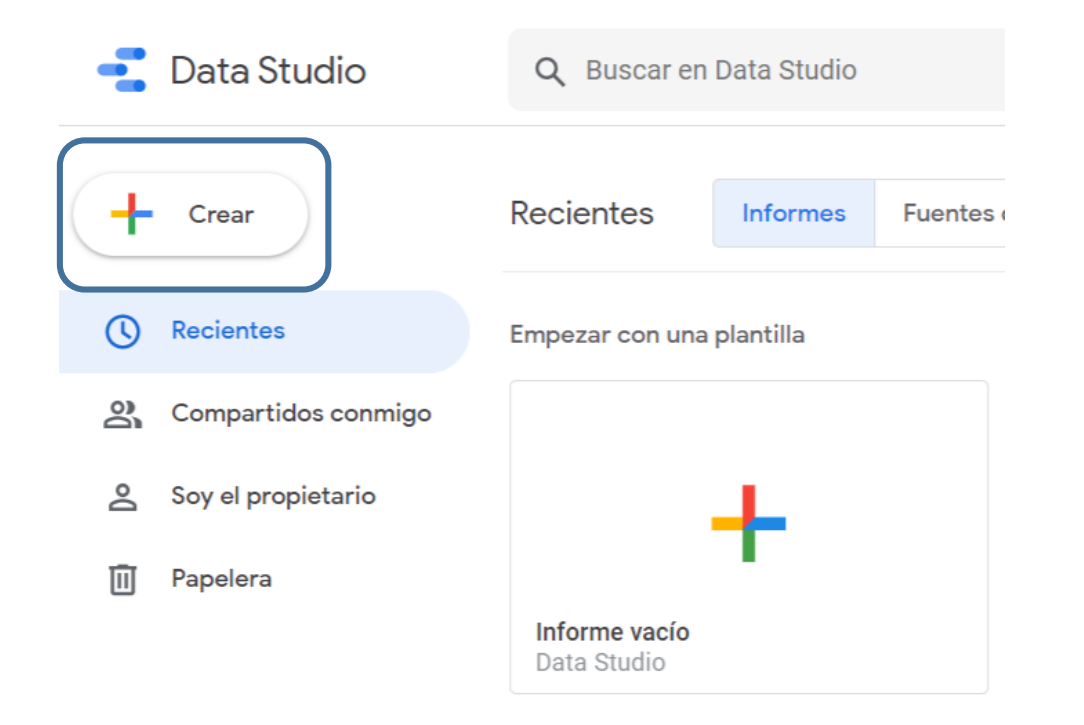

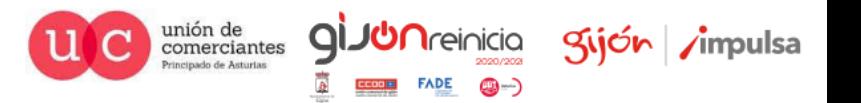

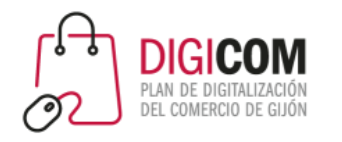

Añadir datos al informe Mis fuentes de datos Conectarse a datos Q Buscar Google Connectors (19) Connectors built and supported by Data Studio Más información Hojas de cálculo de Google **Google Analytics Google Ads** 田 De Google De Google De Google Conectarse a Google Analytics Conecte con los datos de los Conéctese a Hojas de cálculo de informes de rendimiento de Google. Google Ads. **BigQuery** Subida de archivos **Campaign Manager 360** ⇑  $\odot$ De Google De Google De Google Conéctese a las tablas y consultas Conéctese a archivos CSV (valores Conecte con los datos de Campaign personalizadas de BigQuery. separados por comas). Manager 360.

A continuación, debemos asociar una fuente de la que obtener los datos, en este caso, una hoja de cálculo de Google creada con anterioridad.

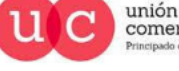

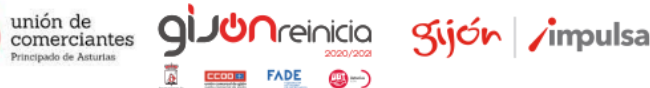

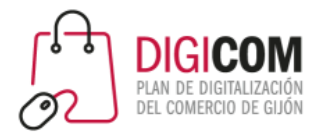

Nos aparecerá un cuadro como el siguiente, al que podemos añadir columnas y modificar los estilos para que los datos se muestren de manera más atractiva. También es importante incluir filtros, por ejemplo de periodo, de producto, etc.

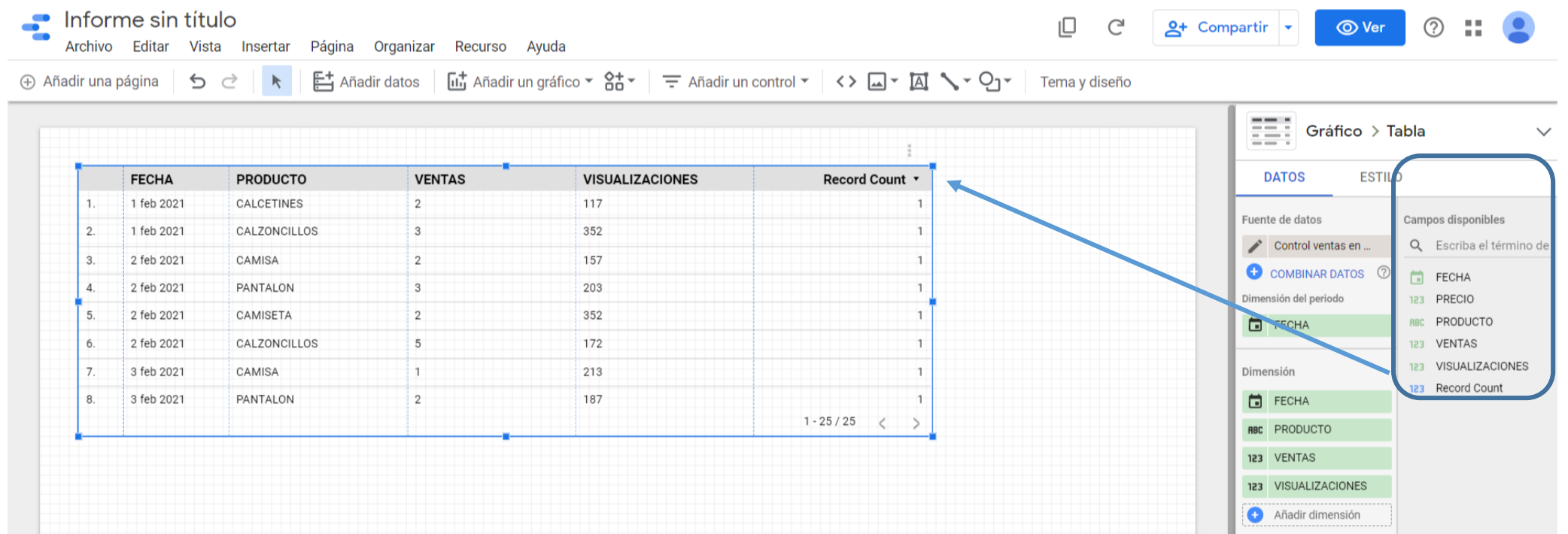

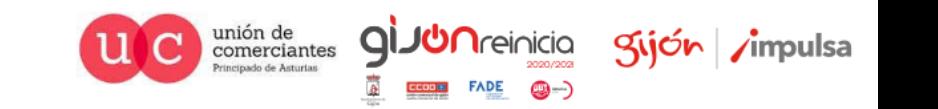

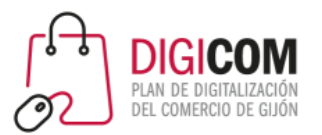

- $\triangleright$  Gráfico de serie temporal
- LL Gráfico de columnas
- la Gráfico combinado
- **C** Gráfico circular
- **冊** Tabla
- Mapa de burbujas
- C Mapa geográfico
- 21 Tarjeta de resultados
- Li Gráfico de dispersión
- 中 Gráfico de bala
- Gráfico de áreas apiladas
- ■■ Tabla dinámica
- **Hil** Gráfico de rectángulos
- $\mathbb{D}$  Lista desplegable
- ≡ Lista de tamaño fijo
- A Cuadro de entrada
- EQ Filtro avanzado
- 辈 Control deslizante
- $\boxdot$  Casilla
- Filtro por periodo ᆒ Control de datos

Data Studio permite insertar muchos tipos de gráficos. Para algunas partes de nuestro informe nos puede interesar utilizar tarjetas de datos, que destacan datos.

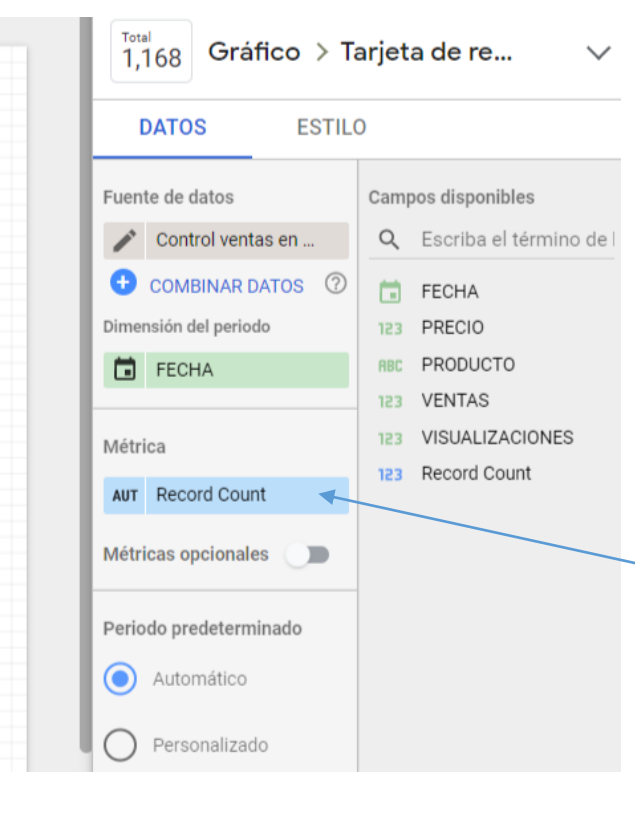

Estos datos incluso los podemos obtener de cruzar métricas, por ejemplo el total de ingresos por ventas que obtenemos **creando un campo** en el que se multipliquen las ventas por el número de productos vendidos.

```
Los nombres se 
pueden personalizar
```
Kijón /impulsa

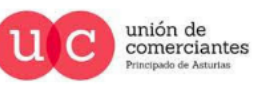

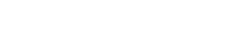

**Record Count** 

25

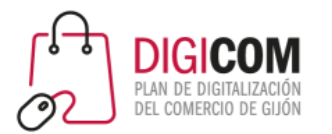

Para insertar un gráfico en nuestro informe de Data Studio, pinchamos en el botón "Añadir un gráfico" y seleccionamos el que mejor muestre lo que nos interesa, por ejemplo una serie temporal si queremos ver la tendencia de ventas de un determinado producto, o uno circular si queremos representar varios sectores de productos, etc.

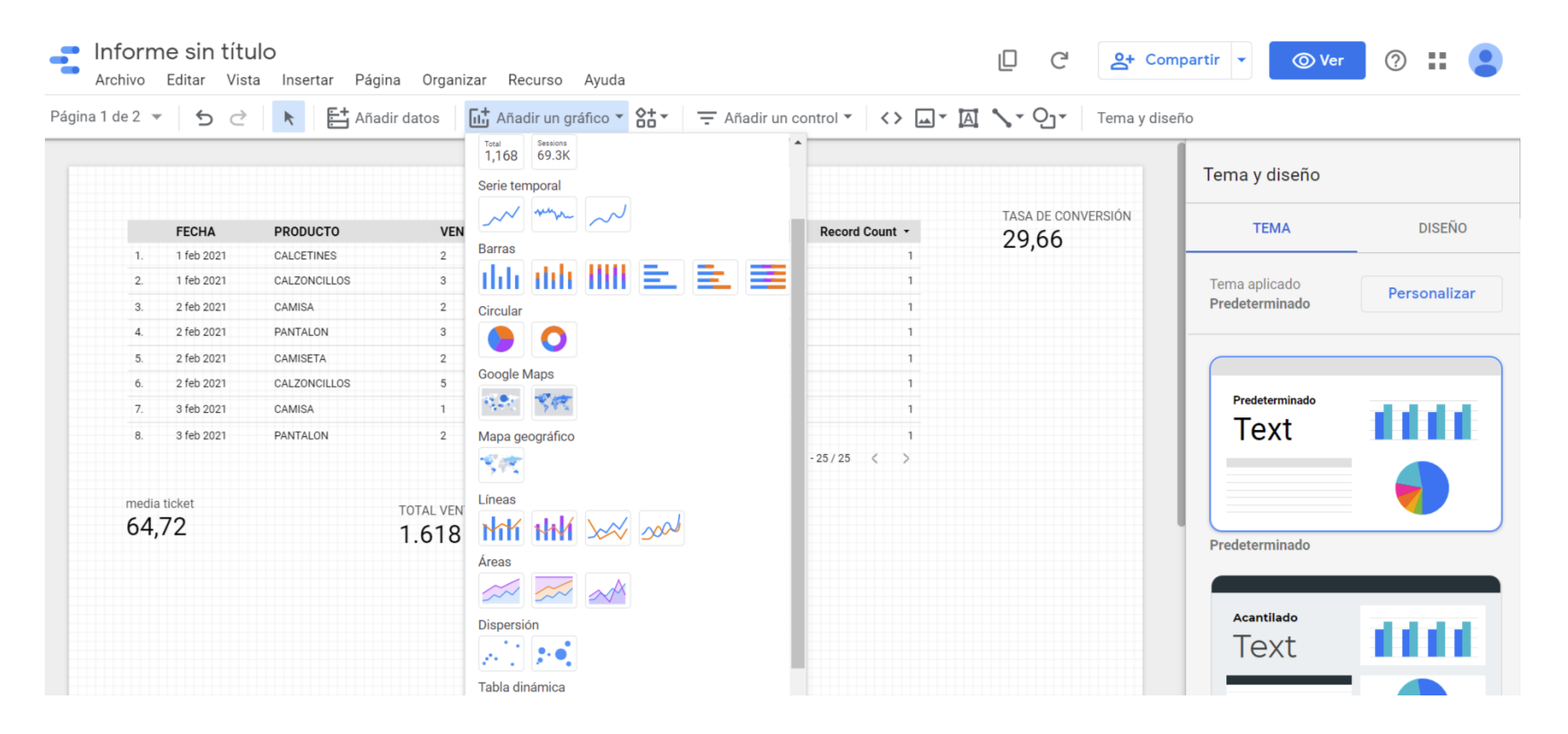

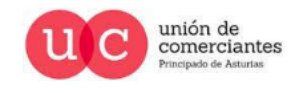

Kijón /impulsa

@-)

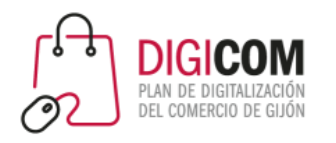

**ESTILO** 

 $\Box$ 

@-)

icinado de Asturia

Campos disponibles

FECHA

123 PRECIO

123 VENTAS

RBC PRODUCTO

123 TOTAL VENTAS

123 VISUALIZACIONES

123 Record Count

Q Escriba el término de

123 TASA DE CONVERSIÓN

Cuando elegimos el gráfico que queremos, nos aparece un ejemplo a cero.

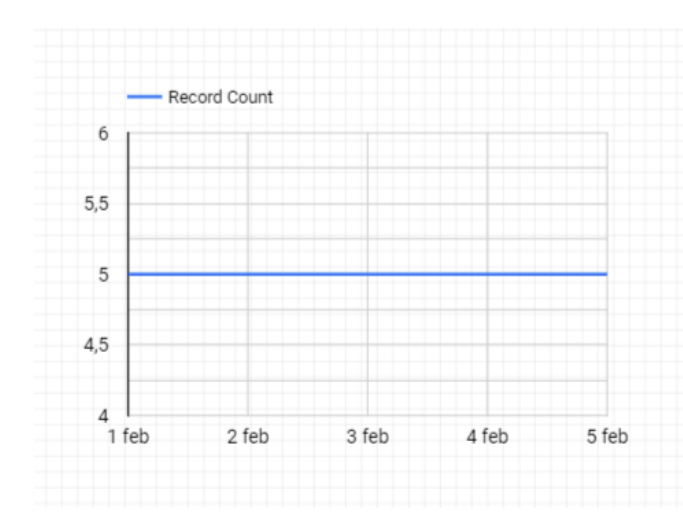

Luego podemos modificarlo en el menú de la derecha, cambiando la métrica, por ejemplo que nos muestre la evolución en la venta de productos.

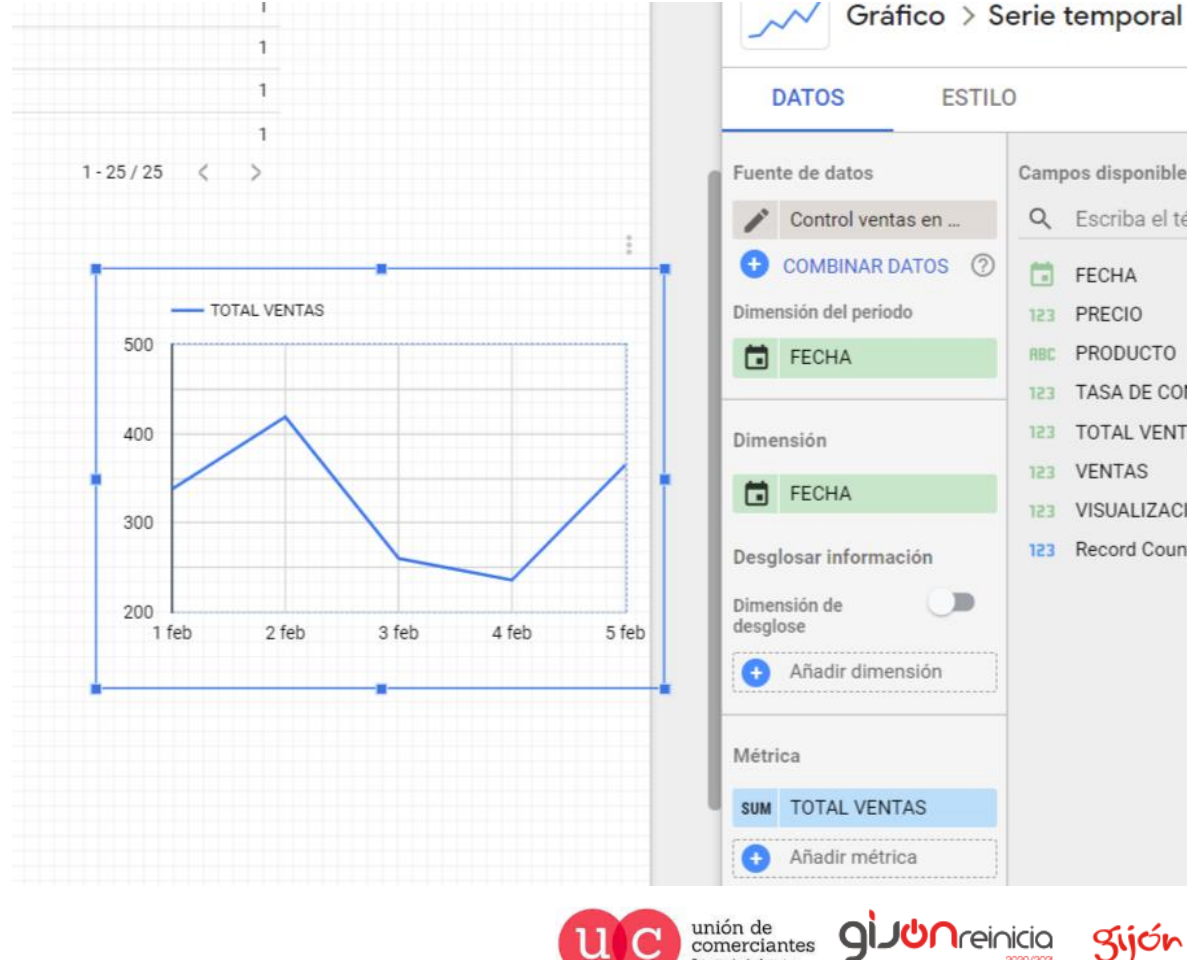

Sijón /impulsa

 $\checkmark$ 

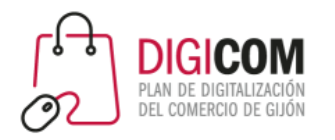

#### Otros ejemplos de gráficas que se pueden hacer son:

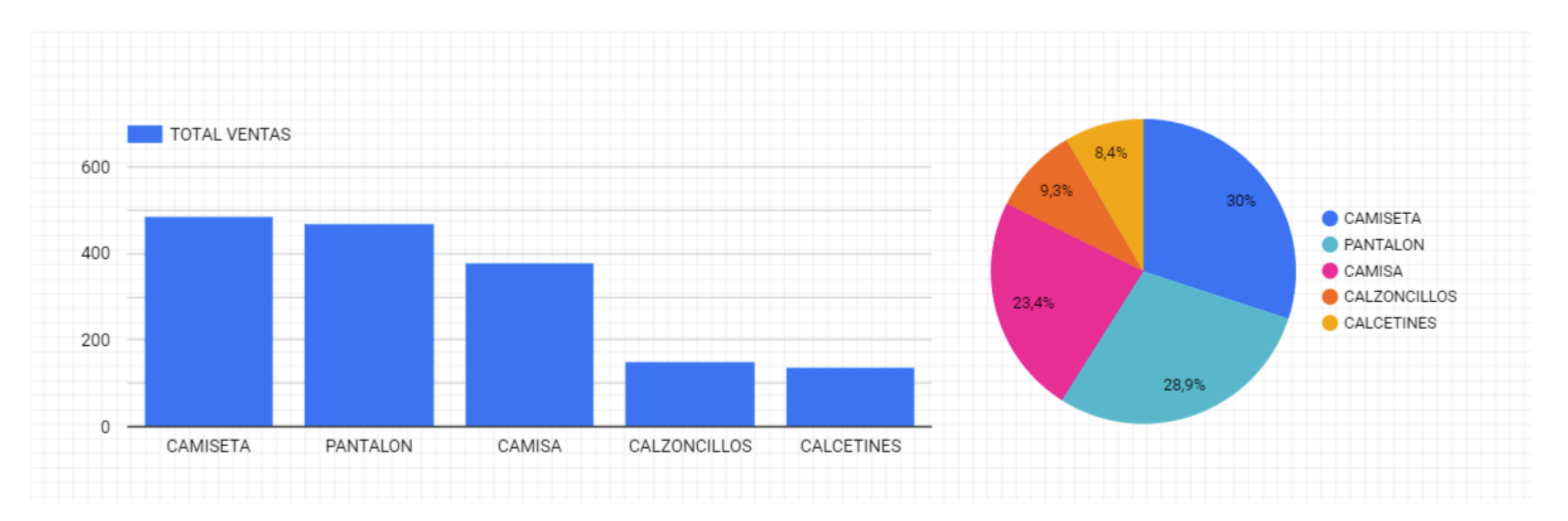

Recuerda que en estilo puedes modificar los colores, la apariencia, etc.

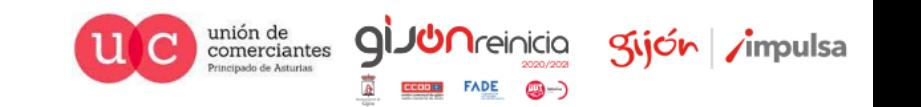

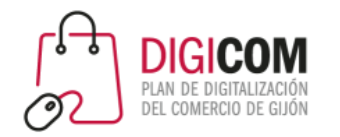

Para que nos resulte más fácil consultar nuestro informe de Data Studio, podemos organizarlo por páginas y clasificar así, por ejemplo, los datos de nuestra página web, nuestras interacciones en Facebook, las ventas que realizamos vía whatsapp, etc.

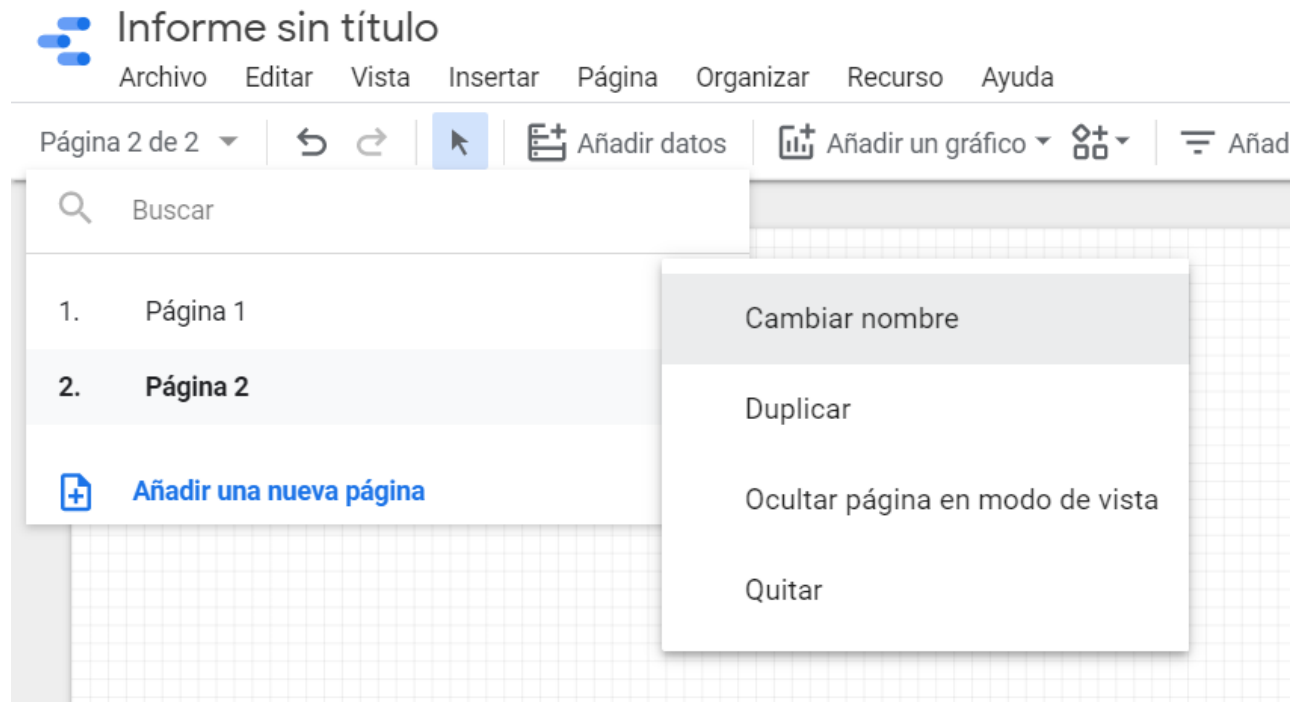

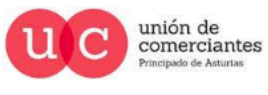

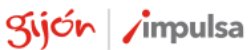

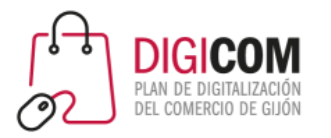

comerciantes

Kijón /impulsa

Data Studio nos sirve también para estudiar la rentabilidad de nuestros esfuerzos en redes; ver por ejemplo, la TASA DE CONVERSIÓN que sería ver cuántas impresiones de una publicación hacen falta para dar lugar a una venta ver qué canal nos da una mejor tasa y por tanto dónde debemos centrar nuestros esfuerzos.

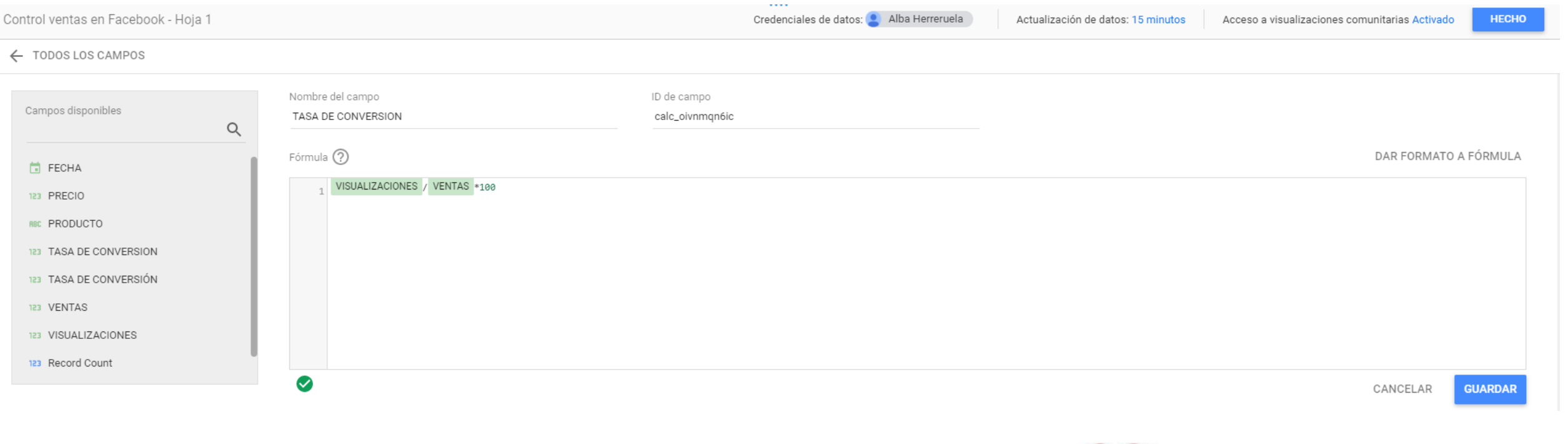

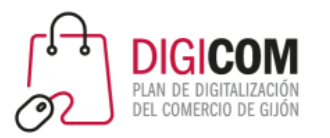

También podemos calcular de una manera sencilla el importe medio de nuestras ventas, para ello tenemos que realizar los siguientes pasos:

• Creamos un campo nuevo que se llame TOTAL DE VENTAS, aquí debemos incluir una fórmula

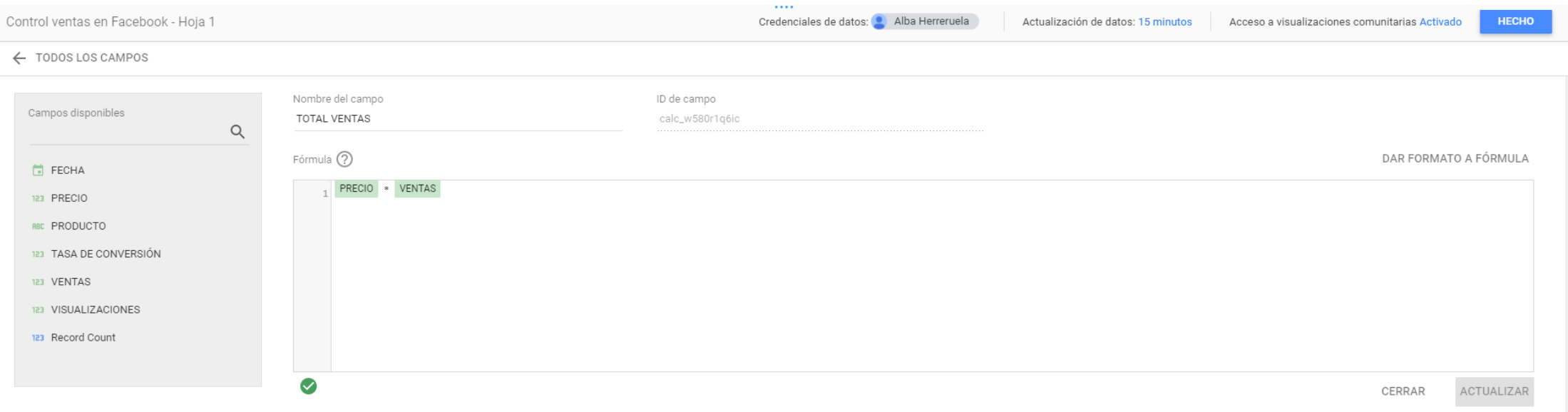

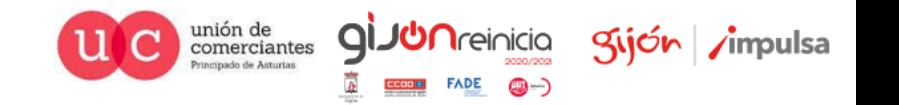

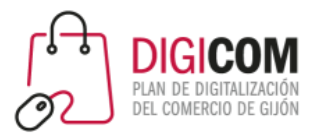

- En el informe, insertamos un gráfico de tarjeta de resultados y después utilizamos el campo TOTAL DE VENTAS como métrica, simplemente arrastrándolo a la columna de datos. Para ver el total, debemos asegurarnos que a la izquierda de la métrica ponga SUM (de suma).
- Si queremos ver otros datos, como la media, pincharemos con el botón izquierdo del ratón sobre SUM y se nos abren otras opciones, como el importe medio de las ventas, o la cantidad máxima que nos genera una sola venta. El consejo aquí es insertar varios gráficos de tarjeta de resultados y cambiarles en nombre en función del resultado que mostremos.

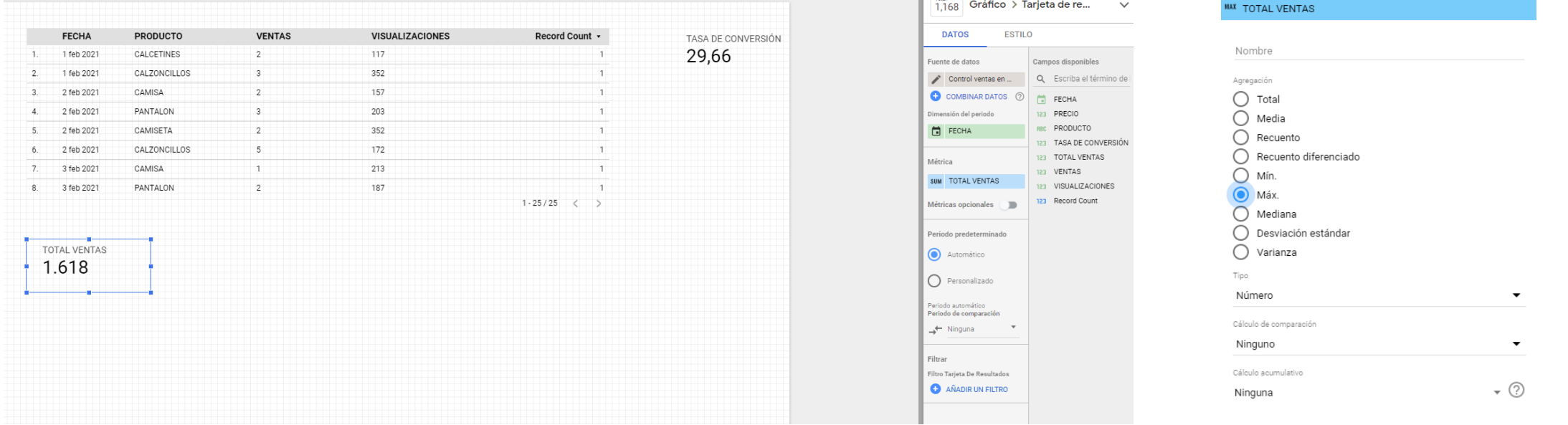

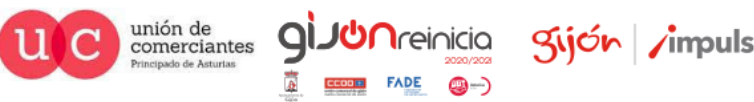

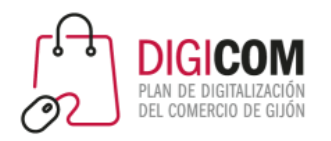

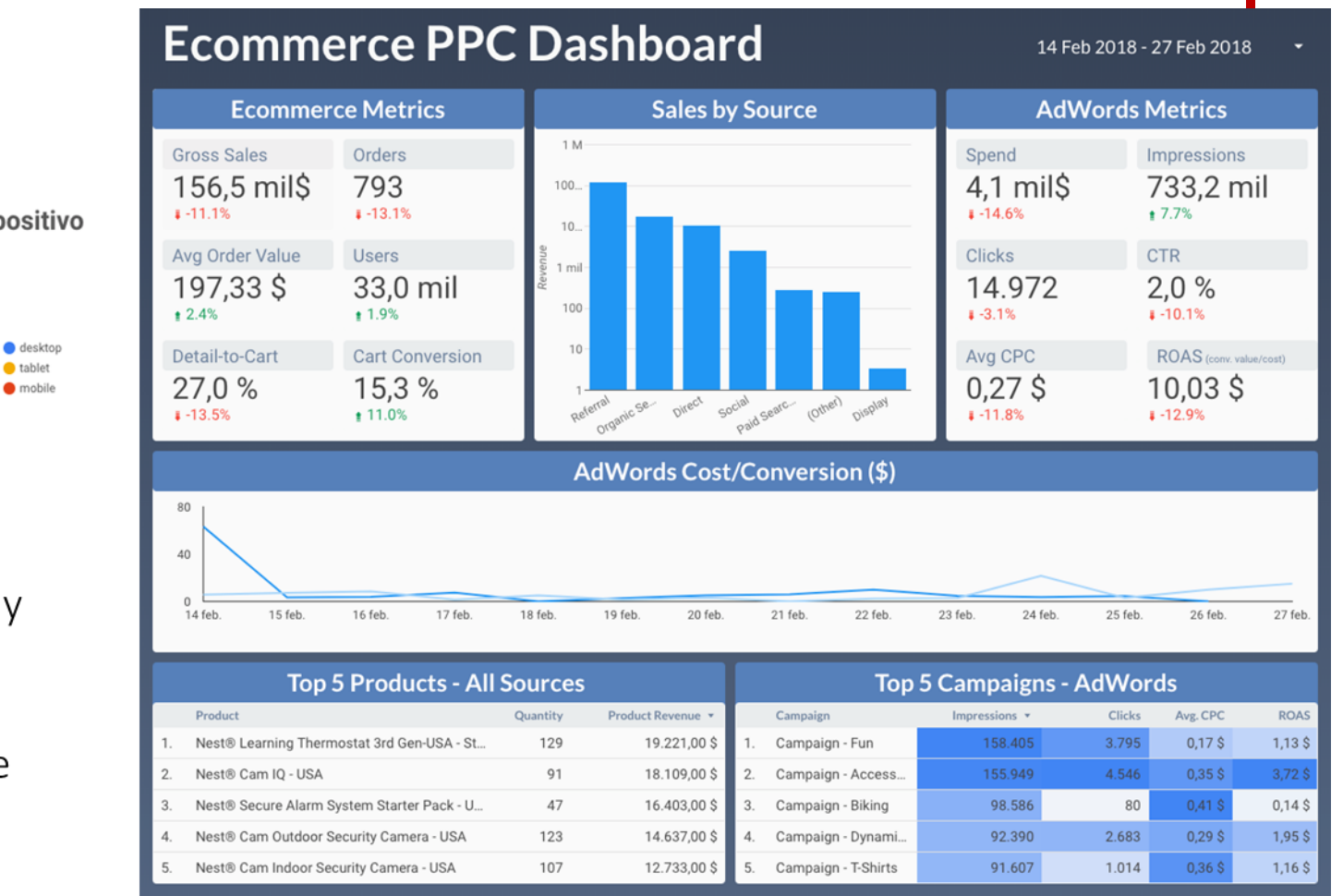

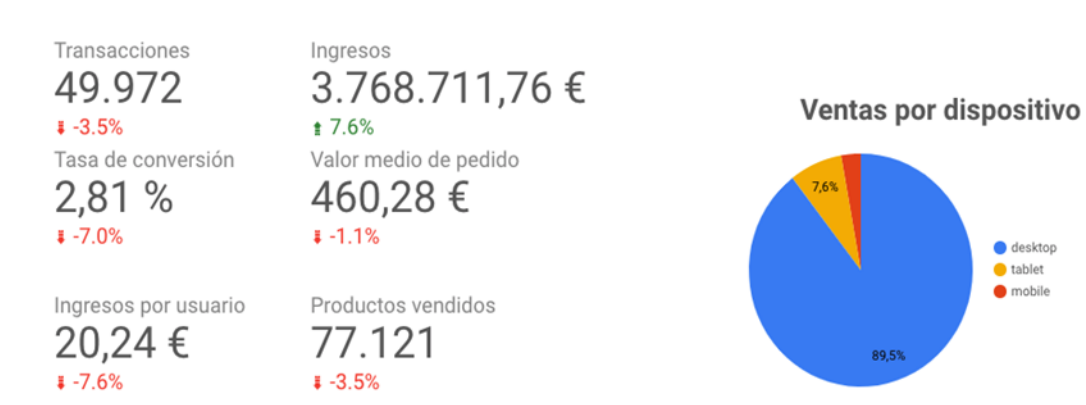

Google DataStudio proporciona análisis muy interesantes para E-commerce, ya que se puede vincular a los datos procedentes de Google Analytics y contrastarlos con la base de datos MySQL de la tienda online.

> unión de comerciantes

Kijón /impulsa

@-)

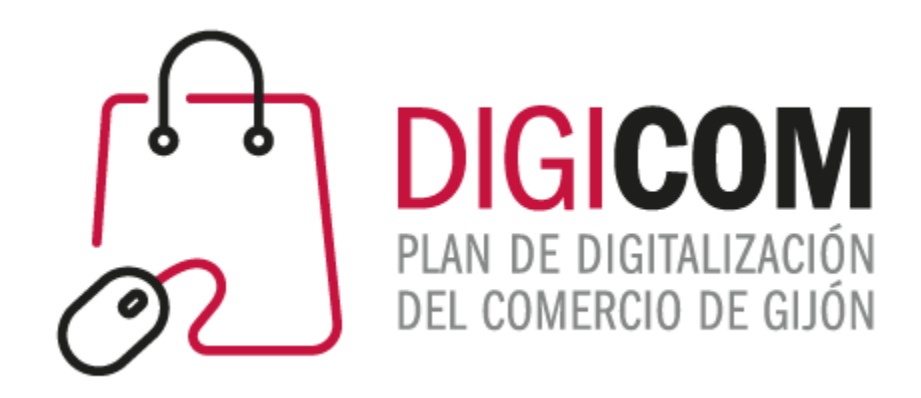

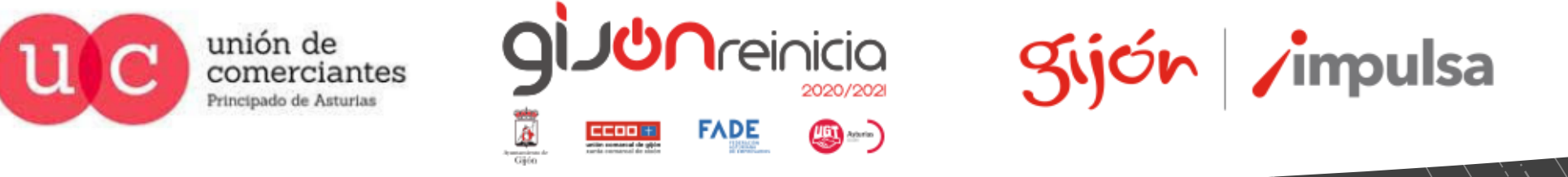

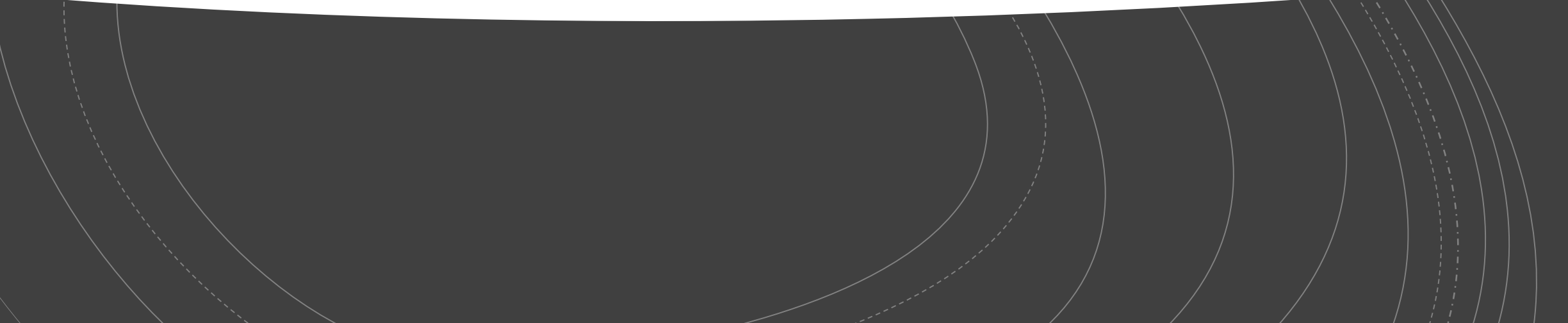